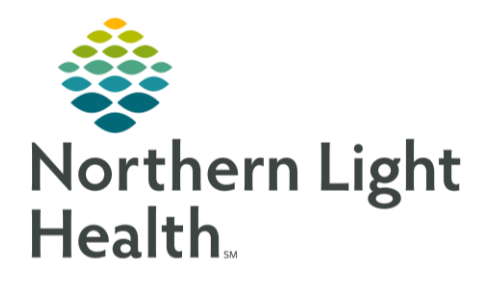

From the Office of Clinical Informatics Camera Capture Using Clinical Photos - Providers July 24, 2020

As Northern Light Health continues to focus on quality initiatives to reduce pressure ulcers, wound photography provides an objective assessment of an identified wound. The following process outlines the steps necessary to place a wound care photo in the patients PowerChart Provider View - Clinical Photos folder.

# Camera Capture

## **STEP 1: Log in to Camera Capture Phone Application**

- Open the **Camera Capture** app.
- Log in with your PowerChart username and password.
- Tap **Log In**.

### **STEP 2: Quick Access PIN Setup**

- A quick access PIN does not need to be created, and this step can be bypassed the first-time logging into the app.
- To bypass the Quick Access PIN Setup, toggle the "Remind me next time" option to off on the bottom right hand area of the screen, then tap **Cance**l.

### **STEP 3: Select the Patient**

- Tap the **correct patient encounter** from the Patient List.
- Select a **Relationship Type** to establish a relationship to the patient to view the patient's chart.
- Tap **Continue**.

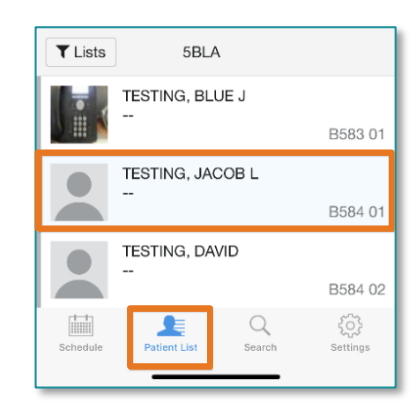

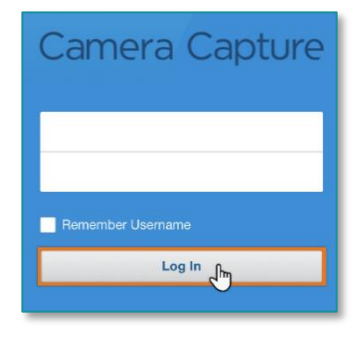

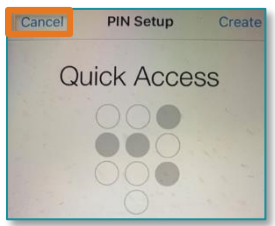

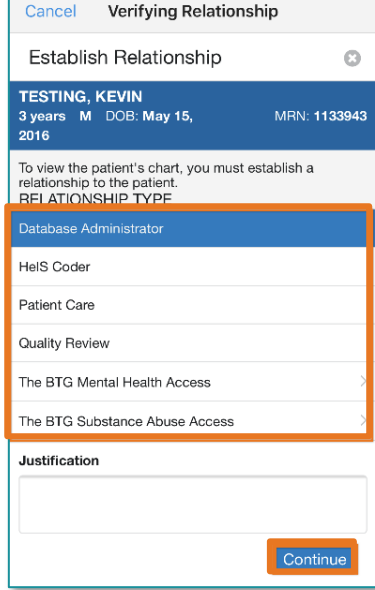

From the Office of Clinical Informatics Camera Capture Using Clinical Photos July 24, 2020

Page 2 of 3

## **STEP 4: Capturing Images**

- Tap the **white button** to capture the photo.
- Tap the **accept icon** to save the photo to the patient's record for the current encounter.
- Tap the **reject icon** to discard the image and return to the camera view to retake the photo.

#### **STEP 5: Folder Selection**

▪ After selecting to keep the photo, save images in the **Clinical Photos** folder.

#### **STEP 6: Save Selection**

- Tap **Save** after all appropriate choices are made or tap **Cancel** if you do not want to keep this image.
- Tap **Done** in the lower right-hand corner.

#### **STEP 7: Logging Out of Camera Capture**

- Tap the **Settings icon** in the lower right-hand corner.
- Then tap **Log Out.**

# Working with Images in PowerChart

#### **STEP 1: Accessing Images in PowerChart**

- The image will be saved to the patients encounter and can be accessed in PowerChart by navigating to:
	- **Provider View/Ambulatory-Inpatient 2018 tab/Media Gallery/Clinical Photos**.

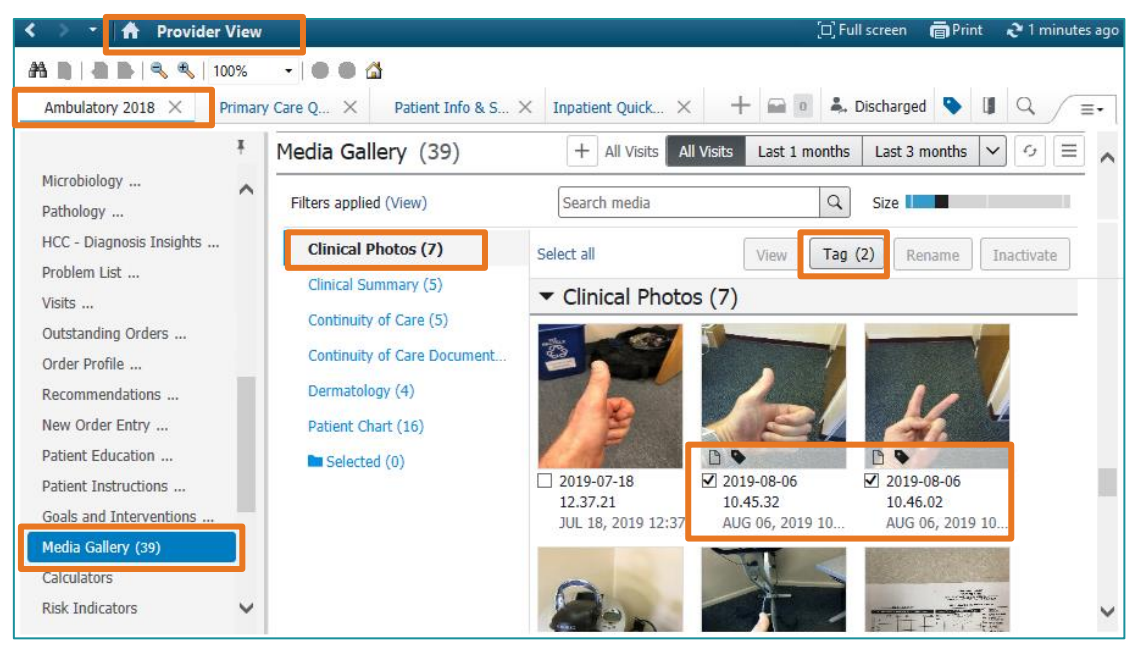

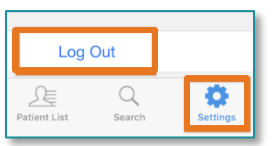

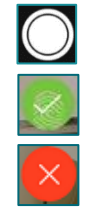

From the Office of Clinical Informatics Camera Capture Using Clinical Photos July 24, 2020 Page 3 of 3

#### **STEP 2: Providers Tagging Images in PowerChart**

- To tag images and pull them into your Provider Note(s), check the box below the image (shown in screen shot above).
- Click **Tag** to place the image(s) in your Tag bin.
- When you navigate to your Note, the images will be available for you to drag into the note.

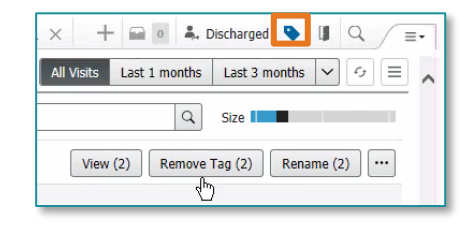

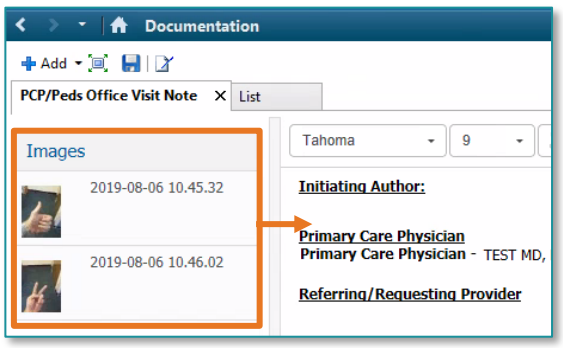

For questions regarding process and/or policies, please contact your unit's Clinical Educator or Clinical Informaticist. For any other questions please contact the Customer Support Center at: 207-973-7728 or 1-888-827-7728.